# S software<sup>46</sup>

# ARIS CLIENT-INSTALLATION

NOVEMBER 2023 VERSION 10.0 - SERVICE RELEASE 24 AND HIGHER

This document applies to ARIS Version 10.0 and to all subsequent releases.

Specifications contained herein are subject to change and these changes will be reported in subsequent release notes or new editions.

Copyright © 2010 - 2023 Software AG, Darmstadt, Germany and/or Software AG USA Inc., Reston, VA, USA, and/or its subsidiaries and/or its affiliates and/or their licensors.

The name Software AG and all Software AG product names are either trademarks or registered trademarks of Software AG and/or Software AG USA Inc. and/or its subsidiaries and/or its affiliates and/or their licensors. Other company and product names mentioned herein may be trademarks of their respective owners.

Detailed information on trademarks and patents owned by Software AG and/or its subsidiaries is located at [https://softwareag.com/licenses.](https://softwareag.com/licenses)

Use of this software is subject to adherence to Software AG's licensing conditions and terms. These terms are part of the product documentation, located at <https://softwareag.com/licenses> and/or in the root installation directory of the licensed product(s).

This software may include portions of third-party products. For third-party copyright notices, license terms, additional rights or restrictions, please refer to "License Texts, Copyright Notices and Disclaimers of Third Party Products". For certain specific third-party license restrictions, please refer to section E of the Legal Notices available under "License Terms and Conditions for Use of Software AG Products / Copyright and Trademark Notices of Software AG Products". These documents are part of the product documentation, located at <https://softwareag.com/licenses> and/or in the root installation directory of the licensed product(s).

# <span id="page-2-0"></span>Inhalt

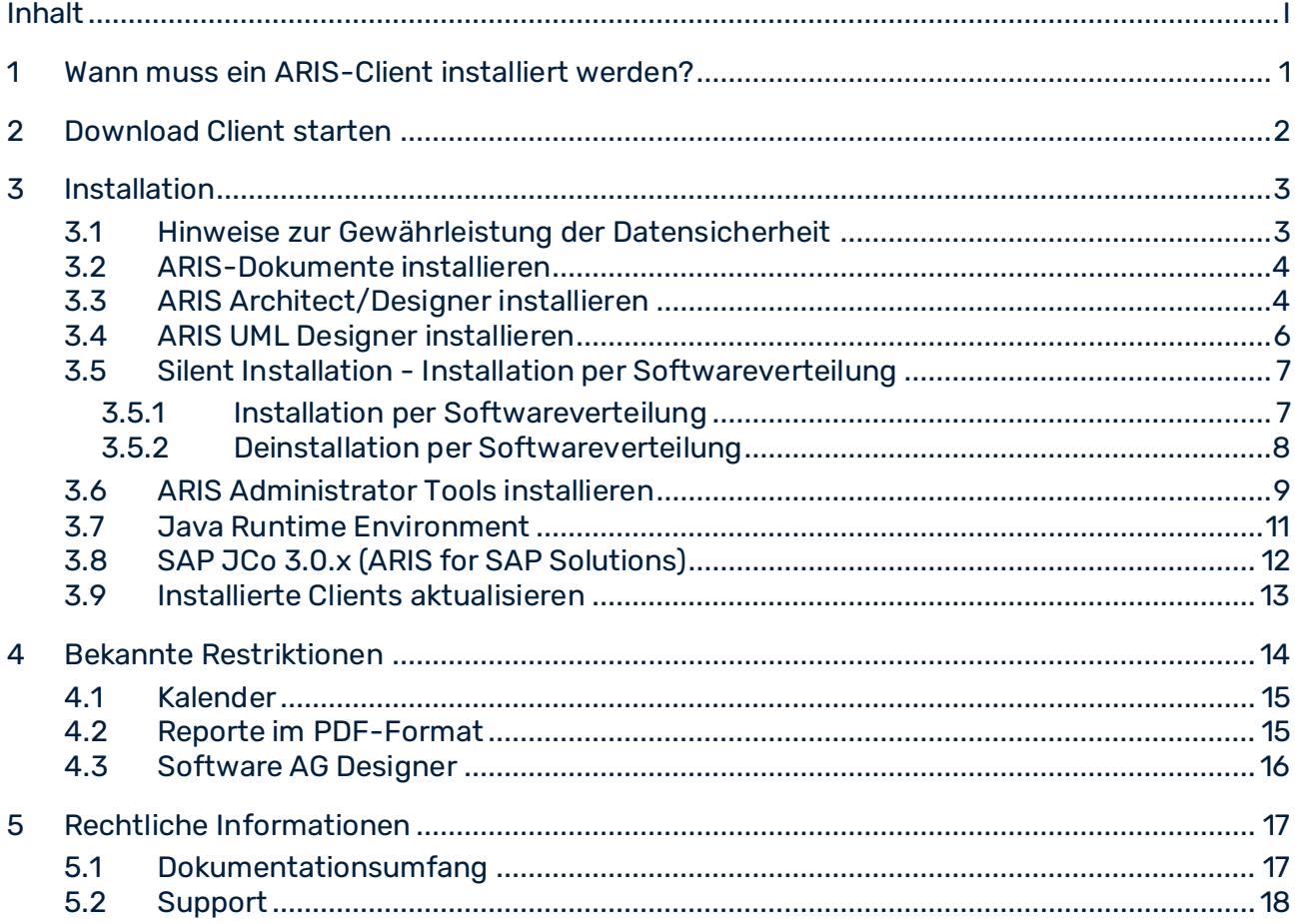

### <span id="page-3-0"></span>1 Wann muss ein ARIS-Client installiert werden?

Sie können einen ARIS-Client als ARIS-Download-Client (Seite [2\)](#page-4-0) starten. ARIS-Download-Clients sind verfügbar, wenn ein ARIS-Server installiert wurde. **In diesem Fall müssen Sie keinen ARIS-Client installieren**. Wenn Sie einen ARIS-Download-Client verwenden, werden einige benutzerspezifische Dateien, jedoch keine Programmdateien, auf dem lokalen Rechner gespeichert und es wird sichergestellt, dass Sie immer die aktuellste ARIS-Version verwenden.

Sie müssen einen ARIS-Client nur dann lokal installieren (Seite [3\)](#page-5-0), wenn Sie ein Einzelnutzer-Szenario verwenden möchten. Ab ARIS 10.0.16.0 wird das Datenbanksystem **LOCAL** nicht mehr ausgeliefert.

### <span id="page-4-0"></span>2 Download Client starten

Sie können einen ARIS-Client als Download-Client starten.

#### **Voraussetzung**

- Auf jedem Computer, von dem aus ARIS-Download-Client gestartet werden soll, wird eine Java Runtime Environment (Seite [11\)](#page-13-0) installiert.
- Die Benutzer benötigen die Lizenzrechte für ARIS Architect oder ARIS Designer.
- Die Benutzer benötigen entsprechend ihrer Benutzerrollen Funktions- und Zugriffsrechte. Diese Rechte werden in der ARIS Administration sowie in ARIS Architect verwaltet.
- Wenn Java-Applets nicht unterstützt werden, muss die Dateierweiterung **.JAR** der JRE auf dem Computer des Benutzers zugewiesen werden.

#### **Vorgehen**

1. Öffnen Sie den Browser und geben Sie den von Ihrem Administrator bereitgestellten Link ein:

### **Syntax**: **https://<IP-Adresse oder vollqualifizierter Host-Name>:<Load-Balancer-Port>/#<Mandantenname>/home**

Die Portnummer müssen Sie nur eingeben, wenn der Standard-Port **443** geändert oder umgeleitet wurde. Der Anmeldedialog wird geöffnet. Melden Sie sich an.

- 2. Klicken Sie auf Ihren Benutzernamen (oben rechts).
- 3. Klicken Sie auf **Download Clients**.
- 4. Klicken Sie auf die Schaltfläche **Start** neben dem ARIS-Download-Client, mit dem Sie arbeiten möchten. Bei Verwendung des Java-Applets wird ARIS-Download-Client sofort gestartet. Ansonsten können Sie eine **ARIS downloader JAR**-Datei verwenden.
- 5. Speichern Sie die Datei **ARIS downloader JAR** lokal. Der Name der Datei setzt sich aus dem ARIS-Download-Client-Produktnamen und dem Servernamen zusammen. Aus diesem Grund werden für unterschiedliche Clients auch unterschiedliche **JAR**-Dateien heruntergeladen.
- 6. Klicken Sie doppelt auf die **JAR**-Datei. Der ARIS-Downloader wird gestartet. Mithilfe des Fortschrittsdialogs können Sie den initialen Download überwachen. Der ARIS-Downloader prüft, ob der ARIS-Download-Client bereits existiert und immer noch zum Client auf diesem Server passt. Wenn nötig, lädt er eine neue Version des ARIS-Download-Clients herunter. Der Dialog **ARIS starten** wird geöffnet.
- 7. Geben Sie Ihren Benutzernamen und Ihr Kennwort ein.
- 8. Klicken Sie auf **OK**.

Der ARIS-Client wird geöffnet.

### <span id="page-5-0"></span>3 Installation

In diesem Kapitel wird die Installation der ARIS-Client-Software (Rich Client) auf Microsoft® Windows-Betriebssystemen beschrieben. Die Software enthält sämtliche Funktionalitäten zum Definieren von Methoden und Filtern, zum Erstellen von Skripts und Schriftformaten usw. Durch die Installation von ARIS-Client installieren Sie alle Programmdateien lokal auf Ihrem Computer.

ARIS Symbol Editor wird immer automatisch mit installiert.

#### **Voraussetzung**

Um das Paket herunterzuladen, benötigen Sie Zugriff auf das ARIS Download Center [\(https://aris.softwareag.com/\)](https://aris.softwareag.com/), wo eine Anmeldung erforderlich ist. Informationen zur Registrierung und zum Herunterladen des Installationspakets haben Sie von der Software AG oder Ihrer lokalen Software AG-Vertriebsorganisation (Seite [17\)](#page-19-2) erhalten.

Jede Installation wird in einer Schritt-für-Schritt-Anleitung vorgestellt. In den Anleitungen wird davon ausgegangen, dass Sie die Installationen **erstmalig** mit Hilfe des Installationsprogramms **Setup.exe** starten. Das Client-Installationsprogramm für Microsoft® Windows finden Sie im ARIS-Installationspaket unter

#### **ARIS\_Installation\_and\_Documentation<version>\Windows setup\ARIS\_Client**.

Sofern durch eine Installation Systemdateien geändert werden, werden Sie nach der Installation dazu aufgefordert, Ihren Computer neu zu starten.

Beachten Sie bitte die rechtlichen Hinweise [\(https://softwareag.com/licenses/default.html\)](https://softwareag.com/licenses/default.html).

Informationen über die Hardware- und Softwareanforderungen entnehmen Sie bitte dem Dokument **ARIS System Requirements** im Ordner

**Documentation**\<ARIS\_Installation\_and\_Documentation-<version>> oder unter folgendem Download-Link [\(https://empower.softwareag.com/Products/default.asp?\)](https://empower.softwareag.com/Products/default.asp?).

### <span id="page-5-1"></span>3.1 Hinweise zur Gewährleistung der Datensicherheit

Damit die Kommunikation zwischen ARIS-Server und Clients sicher und zuverlässig abläuft, schützen Sie das System vor unerwünschtem Eindringen nichtberechtigter Personen durch Ihre Firewall. Bitte gewährleisten Sie, dass ARIS in Ihrer IT-Umgebung sicher eingegliedert ist.

ARIS benötigt eine funktionierende TCP/IP-Verbindung mit einer korrekten Namensauflösung des **D**omain **N**ame **S**ervice (DNS). Wenn Verbindungsprobleme auftreten, wenden Sie sich bitte an Ihren Administrator.

## <span id="page-6-0"></span>3.2 ARIS-Dokumente installieren

Die technischen ARIS-Dokumente werden bei der Installation der Produkte automatisch hinzugefügt.

#### **Vorgehen**

Gehen Sie so vor wie bei der Erstinstallation (Seite [3\)](#page-5-0).

Das Installationsprogramm kopiert die technischen Dokumente in Ihr Installationsverzeichnis. Diese Dokumente finden Sie unter **<Installationsverzeichnis>\Client\doc\en\Dokumente**, beispielsweise unter **C:\SoftwareAG\ARIS10.0\Client\doc\en\Dokumente**.

# <span id="page-6-1"></span>3.3 ARIS Architect/Designer installieren

In diesem Kapitel wird die Installation von ARIS Architect/Designer auf Microsoft ® Windows-Betriebssystemen beschrieben. Abhängig von Ihrer Lizenz wird beim Starten des Programms entweder ARIS Architect oder ARIS Designer geöffnet.

Bei der Installation von zusätzlichen Sprachen werden die Dokumente und Hilfedateien dieser Sprachen automatisch installiert.

#### **Vorgehen**

1. Stellen Sie sicher, dass die Systemvoraussetzungen für alle Produkte und Funktionalitäten erfüllt sind. Das Client-Installationsprogramm für Microsoft® Windows finden Sie im ARIS-Installationspaket unter

#### **ARIS\_Installation\_and\_Documentation<version>\Windows setup\ARIS\_Client**.

- 2. Klicken Sie doppelt auf das Installationsprogramm **setup.exe**.
- 3. Klicken Sie auf **Weiter**.
- 4. Aktivieren Sie **Ich bin mit den Bedingungen dieser Lizenzvereinbarung einverstanden**, wenn Sie die Lizenzvereinbarungen gelesen haben und akzeptieren.
- 5. Klicken Sie auf **Weiter**.
- 6. Wählen Sie das Installationsverzeichnis.

Wenn Sie die Produkte in einem anderen Verzeichnis als dem vorgeschlagenen installieren möchten, klicken Sie auf **Ändern**. Geben Sie im Feld **Pfad** den gewünschten Pfad ein oder navigieren im Feld **Verzeichnisse** zu dem gewünschten Verzeichnis und klicken Sie auf **OK**.

7. Klicken Sie auf **Weiter**.

Ihnen werden alle Produkte zur Installation angeboten.

8. Wählen Sie **ARIS ArchitectDesigner**.

- 9. Klicken Sie auf **Weiter**.
- 10. Klicken Sie auf **Installieren**.

Der Installationsvorgang wird durchgeführt und Sie erhalten eine Meldung, sobald er abgeschlossen ist.

11. Klicken Sie auf **Fertigstellen**.

Die Installation ist abgeschlossen und das Installationsprogramm wird geschlossen.

### <span id="page-8-0"></span>3.4 ARIS UML Designer installieren

In diesem Kapitel wird die Installation von ARIS UML Designer auf Microsoft® Windows-Betriebssystemen beschrieben.

Bei der Installation von zusätzlichen Sprachen werden die Dokumente und Hilfedateien dieser Sprachen automatisch installiert.

#### **Vorgehen**

1. Stellen Sie sicher, dass die Systemvoraussetzungen für alle Produkte und Funktionalitäten erfüllt sind. Das Client-Installationsprogramm für Microsoft® Windows finden Sie im ARIS-Installationspaket unter

#### **ARIS\_Installation\_and\_Documentation<version>\Windows setup\ARIS\_Client**.

- 2. Klicken Sie doppelt auf das Installationsprogramm **setup.exe**.
- 3. Klicken Sie auf **Weiter**.
- 4. Aktivieren Sie **Ich bin mit den Bedingungen dieser Lizenzvereinbarung einverstanden**, wenn Sie die Lizenzvereinbarungen gelesen haben und akzeptieren.
- 5. Klicken Sie auf **Weiter**.
- 6. Wählen Sie das Installationsverzeichnis.

Wenn Sie die Produkte in einem anderen Verzeichnis als dem vorgeschlagenen installieren möchten, klicken Sie auf **Ändern**. Geben Sie im Feld **Pfad** den gewünschten Pfad ein oder navigieren im Feld **Verzeichnisse** zu dem gewünschten Verzeichnis und klicken Sie auf **OK**.

7. Klicken Sie auf **Weiter**.

Ihnen werden alle Produkte zur Installation angeboten.

- 8. Wählen Sie **ARIS UML Designer**.
- 9. Klicken Sie auf **Weiter**.
- 10. Klicken Sie auf **Installieren**.

Der Installationsvorgang wird durchgeführt und Sie erhalten eine Meldung, sobald er abgeschlossen ist.

11. Klicken Sie auf **Fertigstellen**.

Die Installation ist abgeschlossen und das Installationsprogramm wird geschlossen.

## <span id="page-9-0"></span>3.5 Silent Installation - Installation per Softwareverteilung

Sie können die ARIS-Clients per Softwareverteilung (Seite [7\)](#page-9-1) in Ihrem Unternehmen installieren, so dass keine Interaktion eines Benutzers auf dem Client-Rechner erforderlich ist.

### <span id="page-9-1"></span>3.5.1 Installation per Softwareverteilung

Sie können den ARIS-Client durch Softwareverteilung in Ihrem Unternehmen installieren.

#### **Voraussetzung**

Die Datei **silent.properties** darf keine relativen Pfade enthalten.

#### **Vorgehen**

- 1. Kopieren Sie das Verzeichnis **ARIS\_Client** aus Ihrem ARIS-Installationspaket unter **ARIS\_Installation\_and\_Documentation<version>\Windows setup\** auf Ihre Festplatte. Sie finden es auf dem Installationsmedium unter **Setup/Windows**.
- 2. Zum Installieren von ARIS-Clients öffnen Sie die Datei **silent.properties** und passen Sie die Einstellungen nach Bedarf an. Folgen Sie den Anweisungen in dieser Datei.
- 3. Öffnen Sie eine Kommandozeile und führen Sie das Setup mit dem Parameter **silent** aus. **Beispiel**: setup.exe -s silent

Das Setup wird gestartet und die eingetragenen Produkte werden im Zielverzeichnis installiert, das in der Datei **silent.properties** eingetragen ist.

### <span id="page-10-0"></span>3.5.2 Deinstallation per Softwareverteilung

Wenn Sie einen ARIS-Client per Softwareverteilung deinstallieren möchten, gehen Sie wie folgt vor.

#### **Voraussetzung**

Die Datei **silent.properties** darf keine relativen Pfade enthalten.

#### **Vorgehen**

- 1. Kopieren Sie das Verzeichnis **ARIS\_Client** von Ihrem Installationspaket unter **ARIS\_Installation\_and\_Documentation<version>\Windows setup\** auf Ihre Festplatte, falls es nicht schon vorhanden ist, zum Beispiel durch eine Installation per Softwareverteilung (Seite [7\)](#page-9-0).
- 2. Öffnen Sie die Datei **silent.properties** und passen Sie die Einstellungen nach Bedarf an. Folgen Sie den Anweisungen in dieser Datei.
- 3. Öffnen Sie eine Kommandozeile und führen Sie das Setup mit den Parametern **silent** und **removeonly** aus.

**Beispiel**: setup.exe -s silent -removeonly

Das Setup wird gestartet und die eingetragenen Produkte werden im Zielverzeichnis deinstalliert, das in der Datei **silent.properties** eingetragen ist. Das Installationsverzeichnis bleibt erhalten und darin wird das Unterverzeichnis **Backup** angelegt, in dem die Konfiguration gespeichert ist.

# <span id="page-11-0"></span>3.6 ARIS Administrator Tools installieren

In diesem Kapitel wird die Installation der ARIS Administrator Tools auf Windows-Betriebssystemen beschrieben. Bei dieser Installation werden der ARIS Server Administrator und der ARIS Script Runner installiert.

Sie können ARIS Server Administrator von jedem beliebigen Client-Rechner aus starten und auf die Mandanten und Datenbanken auf dem Server zugreifen.

Mithilfe der Konsolenanwendung **ARIS Server Administrator** können Sie z. B. eine Mandantenkonfiguration sichern oder wiederherstellen sowie die ARIS-Datenbanken eines Mandanten verwalten. Die einzelnen Befehle werden als Kommandozeilenparameter übergeben. Das Programm informiert Sie über den Erfolg und die Wirkung jedes ausgeführten Befehls.

Mit Hilfe der Konsolenanwendung **ARIS Script Runner** können Sie Reporte auch außerhalb von ARIS auf einem Server starten, auf dem ein ARIS-Client installiert ist. Interaktive Reporte, also Reporte die während der Ausführung Dialoge aufrufen und Eingaben erwarten, können Sie nicht automatisch starten.

#### **Vorgehen**

- 1. Stellen Sie sicher, dass die Systemvoraussetzungen für alle Produkte und Funktionalitäten erfüllt sind.
- 2. Das Client-Installationsprogramm für Microsoft® Windows finden Sie im ARIS-Installationspaket unter

#### **ARIS\_Installation\_and\_Documentation<version>\Windows setup\ARIS\_Client**.

- 3. Klicken Sie doppelt auf das Installationsprogramm **setup.exe**.
- 4. Klicken Sie auf **Weiter**.
- 5. Aktivieren Sie **Ich bin mit den Bedingungen dieser Lizenzvereinbarung einverstanden**, wenn Sie die Lizenzvereinbarungen gelesen haben und akzeptieren.
- 6. Klicken Sie auf **Weiter**.
- 7. Wählen Sie das Installationsverzeichnis.

Wenn Sie die Produkte in einem anderen Verzeichnis als dem vorgeschlagenen installieren möchten, klicken Sie auf **Ändern**. Geben Sie im Feld **Pfad** den gewünschten Pfad ein oder navigieren im Feld **Verzeichnisse** zu dem gewünschten Verzeichnis und klicken Sie auf **OK**.

8. Klicken Sie auf **Weiter**.

Ihnen werden alle Produkte zur Installation angeboten.

- 9. Wählen Sie **ARIS Administrator Tools**.
- 10. Klicken Sie auf **Weiter**.

#### 11. Klicken Sie auf **Installieren**.

Der Installationsvorgang wird durchgeführt und Sie erhalten eine Meldung, sobald er abgeschlossen ist.

#### 12. Klicken Sie auf **Fertigstellen**.

Die Installation ist abgeschlossen und das Installationsprogramm wird geschlossen.

## <span id="page-13-0"></span>3.7 Java Runtime Environment

### DOWNLOAD-CLIENT

Sie müssen Java Runtime Environment (JRE) auf jedem Computer installieren, auf dem sie ARIS als Download-Client verwenden möchten.

Stellen Sie sicher, dass in den Umgebungsvariablen der Pfad der JRE vor denen der Software-Systeme mit eigener JRE eingetragen ist, wenn Sie Software-Systeme verwenden, die eine eigene JRE installieren. Im anderen Fall können Java-basierte Produkte von ARIS möglicherweise nicht per Browser ausgeführt werden.

#### INSTALLIERTER ARIS-CLIENT

Wenn Ihr ARIS-Server ein selbst-signiertes JAVA-Zertifikat nutzt, müssen Sie es nach der ersten Installation und jeder Aktualisierungsinstallation in den ARIS-Client JRE importieren. Bitte wenden Sie sich an Ihren Administrator.

# <span id="page-14-0"></span>3.8 SAP JCo 3.0.x (ARIS for SAP Solutions)

ARIS und SAP Solution Manager 7.2 sind über einen HTTP-Zugang miteinander verbunden. Dazu müssen bestimmte Voraussetzungen im SAP-System erfüllt sein. Transportaufträge werden im Allgemeinen vom System nicht mehr benötigt. SAP® JCo ist nur dann für ARIS Architect oder ARIS Designer erforderlich, wenn Sie ausführbare Einheiten starten möchten.

Auf Serverseite werden der Transportauftrag für die Synchronisation und die Datei **sapjco3.jar** nur dann benötigt, wenn eine Datenmigration durchgeführt wird. Nähere Informationen finden Sie unterSAP Solution Manager 7.1-Projekte migrieren. Sie können Dokumente und die Technische Hilfe von der Dokumentations-Website [\(https://documentation.softwareag.com/\)](https://documentation.softwareag.com/) öffnen oder herunterladen. Sie finden die Dokumentation auch im ARIS-Installationspaket, das im ARIS Download Center [\(https://aris.softwareag.com/\)](https://aris.softwareag.com/) verfügbar ist.

Wenn Sie SAP Solution Manager 7.1 und die SAP®-Synchronisation oder Test Designer verwenden, müssen Sie SAP® JCo mit **sapjco3.jar** und **sapjco3.dll** bereitstellen, damit das Programm eine Verbindung zu den SAP®-Systemen herstellen und alle Funktionen zur Verfügung stellen kann. Aus lizenzrechtlichen Gründen werden SAP®-JCo-Dateien bei der Installation u. U. nicht automatisch installiert. Transportaufträge sind für SAP Solution Manager 7.1 erforderlich. Nähere Informationen finden Sie in den folgenden Kapiteln des Dokuments **ARIS for SAP Solutions** (**[../../../en/documents/4 Administration/41 Basic](file:///D:/AIT_publish/rospublisher/Publishing/en/documents/4%20Administration/41%20Basic%20(Single%20node)/ARIS%20for%20SAP%20Solutions.pdf)  [\(Single node\)/ARIS for SAP Solutions.pdf](file:///D:/AIT_publish/rospublisher/Publishing/en/documents/4%20Administration/41%20Basic%20(Single%20node)/ARIS%20for%20SAP%20Solutions.pdf)**):

- SAP® JCo für ARIS-Download-Client bereitstellen
- SAP® JCo für lokal installierte Clients bereitstellen

## <span id="page-15-0"></span>3.9 Installierte Clients aktualisieren

Sie können installierte ARIS-Clients-Clients aktualisieren.

ARIS PPM Analysis GUI ist in diesem Setup nicht mehr verfügbar. Für das Produkt ist ein separates Setup verfügbar. Beim Aktualisieren der Installation wird ARIS PPM Analysis GUI entfernt. Wenn Sie ARIS PPM Analysis GUI weiterhin nutzen möchten, verwenden Sie bitte das ARIS PPM Analysis GUI-Setup, um das Produkt zu installieren. Sie finden dieses Setup auf Ihrem Installationsmedium unter **Setups > Windows > ARIS PPM Analysis GUI**.

#### **Vorgehen**

Gehen Sie so vor wie bei der Erstinstallation (Seite [3\)](#page-5-0).

Das Installationsprogramm prüft, ob die zu installierende Client-Version jünger ist als die vorhandene. Wenn dies der Fall ist, kann die Installation gestartet werden. Der Client wird aktualisiert.

Andernfalls wird eine Warnung angezeigt, dass die zu installierende Version älter ist. Wenn Sie fortfahren, wird der ARIS-Client deinstalliert. Nach der Deinstallation können Sie auch eine ältere Version installieren (Seite [3\)](#page-5-0), wenn Sie dies wünschen.

### <span id="page-16-0"></span>4 Bekannte Restriktionen

Eine optimale technische Ausstattung kann nur in Zusammenhang mit der Art des Einsatzes ermittelt werden.

Im konkreten Fall wenden Sie sich bitte an die Software AG [\(https://www.softwareag.com\)](https://www.softwareag.com/). Höhere Versionen als die in den Hard- und Softwarevoraussetzungen genannten sind weder getestet noch freigegeben.

Trotz der Freigabe der Software auf den genannten Betriebssystemversionen und weiteren Software- und Hardware-Voraussetzungen können wir nicht ausschließen, dass es aufgrund unvorhersehbarer Inkompatibilitäten bei bestimmten Hardware-/Softwarekonstellationen zu Störungen kommen kann.

Dies betrifft z. B. die Verwendung bestimmter Drucker/-treiber oder Grafikkarten/-treiber unter bestimmten Betriebssystemversionen. Hier kann es in einigen Fällen bei der Darstellung der Grafiken in ARIS oder bei der Report-Erstellung zu Störungen kommen.

Beachten Sie bitte gerade bei der Kombination verschiedener Technologien die Hinweise der jeweiligen Hersteller, insbesondere auch aktuelle Verlautbarungen auf deren Internet-Seiten bezüglich Freigaben. Für die Installation und einwandfreie Funktion freigegebener Fremdsysteme können wir keine Gewähr übernehmen und leisten daher keinen Support. Richten Sie sich grundsätzlich nach den Angaben der Installationsanleitungen und Handbücher der jeweiligen Hersteller. Bei Problemen wenden Sie sich bitte an die jeweilige Herstellerfirma.

Falls Sie bei der Installation von Fremdsystemen Hilfe benötigen, wenden Sie sich an Ihre lokale Software AG-Vertriebsorganisation. Beachten Sie bitte, dass solche Hersteller- oder kundenspezifischen Anpassungen nicht dem Standard-Softwarepflege- und Wartungsvertrag der Software AG unterliegen und nur nach gesonderter Anfrage und Abstimmung erfolgen.

### <span id="page-17-0"></span>4.1 Kalender

ARIS unterstützt den gregorianischen Kalender. Der islamische Kalender und der traditionelle japanische Kalender werden nicht unterstützt.

# <span id="page-17-1"></span>4.2 Reporte im PDF-Format

Wenn Sie als Ausgabeformat **PDF** wählen und Sie erstellen das Reportskript in der Entwurfsansicht, werden nur die Zeichensätze des Rechners berücksichtigt (**C:\Windows\Fonts**), auf dem der ARIS-Server installiert ist. Falls Sie z. B. einen Text mit dem Zeichensatz **Algerian** formatiert haben und dieser im angegebenen Verzeichnis fehlt, wird der Standard-Zeichensatz für die Ausgabe dieses Textes verwendet.

Zeichensätze, die Sie zusätzlich nach **C:\Windows\Fonts** installieren, werden automatisch berücksichtigt.

# <span id="page-18-0"></span>4.3 Software AG Designer

Wenn Sie mit ARIS Publisher publizierte Modelle in Software AG Designer öffnen, werden diese unter Umständen nicht korrekt dargestellt. Anzeigeprobleme könnten auftreten, wenn Sie zum Beispiel in Software AG Designer einen für ARIS Publisher nicht freigegebenen Browser verwenden oder ARIS Publisher angepasst wurde.

# <span id="page-19-0"></span>5 Rechtliche Informationen

### <span id="page-19-1"></span>5.1 Dokumentationsumfang

Die zur Verfügung gestellten Informationen beschreiben die Einstellungen und Funktionalitäten, die zum Zeitpunkt der Veröffentlichung gültig waren. Da Software und Dokumentation verschiedenen Fertigungszyklen unterliegen, kann die Beschreibung von Einstellungen und Funktionalitäten von den tatsächlichen Gegebenheiten abweichen. Informationen über solche Abweichungen finden Sie in den mitgelieferten Release Notes. Bitte lesen und berücksichtigen Sie diese Datei bei Installation, Einrichtung und Verwendung des Produkts.

Wenn Sie das System technisch und/oder fachlich ohne die von Software AG angebotenen Service-Leistungen installieren möchten, benötigen Sie umfangreiche Kenntnisse hinsichtlich des zu installierenden Systems, der Zielthematik sowie der Zielsysteme und ihren Abhängigkeiten untereinander. Aufgrund der Vielzahl von Plattformen und sich gegenseitig beeinflussender Hardware- und Softwarekonfigurationen können nur spezifische Installationen beschrieben werden. Es ist nicht möglich, sämtliche Einstellungen und Abhängigkeiten zu dokumentieren.

Beachten Sie bitte gerade bei der Kombination verschiedener Technologien die Hinweise der jeweiligen Hersteller, insbesondere auch aktuelle Verlautbarungen auf deren Internet-Seiten bezüglich Freigaben. Für die Installation und einwandfreie Funktion freigegebener Fremdsysteme können wir keine Gewähr übernehmen und leisten daher keinen Support. Richten Sie sich grundsätzlich nach den Angaben der Installationsanleitungen und Handbücher der jeweiligen Hersteller. Bei Problemen wenden Sie sich bitte an die jeweilige Herstellerfirma.

<span id="page-19-2"></span>Falls Sie bei der Installation von Fremdsystemen Hilfe benötigen, wenden Sie sich an Ihre lokale Software AG-Vertriebsorganisation. Beachten Sie bitte, dass solche Hersteller- oder kundenspezifischen Anpassungen nicht dem Standard-Softwarepflege- und Wartungsvertrag der Software AG unterliegen und nur nach gesonderter Anfrage und Abstimmung erfolgen.

# <span id="page-20-0"></span>5.2 Support

Bei Fragen zu speziellen Installationen, die Sie nicht selbst ausführen können, wenden Sie sich an Ihre lokale Software AG-Vertriebsorganisation [\(https://www.softwareag.com/corporate/company/global/offices/default.html\)](https://www.softwareag.com/corporate/company/global/offices/default.html). Detaillierte Informationen und Support erhalten Sie auf unserer Website.

Mit einem gültigen Support-Vertrag erreichen Sie den **Global Support ARIS** unter: **+800 ARISHELP**. Sollte diese Nummer von Ihrem Telefonanbieter nicht unterstützt werden, erhalten Sie weitere Informationen in unserem Global Support Contact Directory. Bei Fragen zur Produktdokumentation können Sie auch eine E-Mail an documentation@softwareag.com [\(mailto:documentation@softwareag.com\)](mailto:documentation@softwareag.com) senden.

#### ARIS COMMUNITY

Hier finden Sie Informationen, Fachartikel, Problemlösungen, Videos und können sich mit anderen ARIS-Nutzern austauschen. Wenn Sie noch kein Konto haben, können Sie sich bei der ARIS Community anmelden.

### PRODUKTDOKUMENTATION

Produktdokumentation finden Sie auch auf unserer Dokumentations-Website. Sie haben zusätzlich Zugriff auf die Cloud-Produktdokumentation. Navigieren Sie zum gewünschten Produkt und wählen Sie **Developer Center**, **User Center** oder **Documentation**.

### PRODUKTSCHULUNGEN

Schulungsunterlagen zu den Produkten finden Sie auf unserem Lernportal.

### TECH COMMUNITY

Auf unserer Tech Community-Website haben Sie die Möglichkeit, mit Software AG-Experten zusammenzuarbeiten. Von hier aus haben Sie folgende Möglichkeiten:

- Unsere umfangreiche Wissensdatenbank durchsuchen
- In unseren Diskussionsforen Fragen stellen und Antworten erhalten
- Aktuelle Software AG-Neuigkeiten und Ankündigungen abrufen
- Unsere Communitys entdecken
- Nutzen Sie unsere öffentlichen GitHub- und Docker-Repositorys, um auf weitere Software AG-Ressourcen zuzugreifen.

### PRODUKTSUPPORT

Der Support für Software AG-Produkte wird für alle lizenzierten Kunden über das Empower-Portal [\(https://empower.softwareag.com/\)](https://empower.softwareag.com/) angeboten. Viele Services auf diesem Portal setzen den Besitz eines Kontos voraus. Sollten Sie noch keins haben, können Sie ein Konto anfordern. Als Kontoinhaber haben Sie u. a. folgende Optionen:

- Produkte, Updates und Fehlerbehebungen herunterladen
- Vorschläge für Produktfunktionen einreichen
- Das Knowledge Center nach technischen Informationen und Tipps durchsuchen
- Vorabwarnungen und wichtige Benachrichtigungen abonnieren
- Supportvorfälle öffnen und aktualisieren